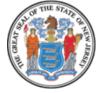

# State of New Jersey

DEPARTMENT OF TRANSPORTATION P.O. Box 600 Trenton, New Jersey 08625-0600

PHILIP D MURPHY Governor DIANE GUTIERREZ-SCACCETTI Commissioner

SHEILA Y. OLIVER Lt. Governor

### WOST Application/Agreement Instructions Season: 2018-2019

Page 1 – WOST Application General Instructions

Page 2 – Troubleshooting Issues

Page 3 – Emailing WOST Application Additional Instructions

#### Please follow the instructions below to properly fill out form

- 1. Need ADOBE READER (We recommend you install the latest version of Adobe Reader). If you have ADOBE READER and are having trouble filling in the form please update to the latest reader OR reinstall ADOBE READER.
  - a. It is a free install.
  - b. Go to Adobe site to install the latest Adobe Reader. OR
  - c. Go to google and search for "Adobe Reader". Then select the result that is the adobe site.
- 2. Filling out the form:
  - a. Follow the instruction on the form...Fill out all fields to the best of your knowledge.
  - b. When the form is filled out and signed please click the email button. This will ensure which email address your application will go to. Please see instructions on application itself to determine which email you should send this application to if you would prefer to save and attach application yourself (NORTH, CENTRAL, SOUTH) (see <u>Email Instructions</u> on page 3)
  - c. Due to security limitations you may be required to mail in other information that can NOT be sent via email. (ie Drivers License Info)

NOTE: You may use a phone/tablet. You will still need to install Adobe Reader from the available app stores based on phone/tablet type. If you want to fill out application with these devices using Adobe Reader please share the completed application to your email app so the application pdf does NOT become flattened/ un-editable. Also, you will have to email the application manually (email button may not work) so you will need to appropriate address which you can get the the application or email instructions below. See Troubleshooting for issues.

### **Troubleshooting Issues**

- 1. If you are having trouble emailing the form using the Form's button.
  - a. Save a copy of the filled out signed form to your machine (If you haven't already Users may have filled out from a file on their machine if they didn't use the browser)
  - b. Go into your mail account and create an email manually.
  - c. Copy the appropriate address from the WOST Application Instructions on WOST Application.
  - d. Paste it in the TO box of your email form
  - e. Attach the signed/saved copy
  - f. Send it manually.
- 2. If you would like to use a Phone/Tablet you may but you will have to create the email manually. You will need to install ADOBE READER from the available stores based on phone type. You will need to share the filled out application to your email app so it remains functional and NOT a flattened/un-editable pdf.

## **Emailing WOST Application Additional Instructions**

#### Please follow the instructions below to email the completed form

1. To email the completed form please click the email button of the appropriate region to which you are applying: Based on Preference selection the email will go to the appropriate region.

|    | E-Mail Ag                                                                                                    | reement To NJ                                                                             |                                                                               |
|----|----------------------------------------------------------------------------------------------------|-------------------------------------------------------------------------------------------|-------------------------------------------------------------------------------|
|    | North Region WOST Coordinator<br>973-601-6771<br>Submit to Region North                                                                                                    | <b>Central Region WOST Coordinator</b><br>732-625-4342<br><b>Submit to Region Central</b> | Ba<br>South Region WOST Coordinator<br>856-486-6606<br>Submit to Region South |
| 2. | North Region WOST Coordinator<br>SnowVolunteers.North@dot.nj.gov<br>Central Region WOST Coordinator<br>SnowVolunteers.Central@dot.nj.gov<br>South Region WOST Coordinator<br>SnowVolunteers.South@dot.nj.gov<br>This will bring up the email dialog box: |                                                                                           |                                                                               |
|    | Send Email<br>How would you like to send this em<br>© Default email application (Micro<br>© Use Webmail<br>Select                                                                                                    |                                                                                           |                                                                               |
|    | Remember my choice     Continue                                                                                                    | Cancel                                                                                    |                                                                               |

- 3. If your machine is set up with OUTLOOK use outlook as you method for emailing the form.
- 4. You can also use Webmail (Hotmail, Google, and Yahoo) to send your email.
  - a. Google and Yahoo are already set up BUT you may have to set up HOTMAIL.
  - b. To set up HOTMAIL
    - i. Select USE WEBMAIL Then select OTHER

| Send Email                                      | X                                                       |  |  |  |
|-------------------------------------------------|---------------------------------------------------------|--|--|--|
| How would you like to send this a               | email?                                                  |  |  |  |
| C Default email application (Microsoft Outlook) |                                                         |  |  |  |
| <ul> <li>Use Webmail</li> </ul>                 |                                                         |  |  |  |
| Select<br>Select<br>joseph_licari@hotmail.com   | n the designated drafts folder of the selected account. |  |  |  |
| Add Gmail<br>Add Yahoo!<br>Add Other            | Continue Cancel                                         |  |  |  |

ii. ENTER:

IMAPI: imap-mail.outlook.com SMTP: smtp.live.com USERNAME: <user email account> PASSWORD: <User email password>

| Add Webmail Account  |                                                                                  | x |
|----------------------|----------------------------------------------------------------------------------|---|
| Enter the authention | cation and server details for the webmail account.                               |   |
| E-mail Address       | joseph_licari@hotmail.com                                                        |   |
| Password             | e.g john.smith@ <my-webmail>.com<br/>**************   Save Password</my-webmail> |   |
| Incoming (IMAP)      | imap-mail.outlook.com                                                            |   |
| Outgoing (SMTP)      | smtp.live.com                                                                    |   |
| Advanced Settin      | gs Add Cancel                                                                    |   |

c. For Google and Yahoo the IMAPI and SMTP are already set up simply enter your email account info

| Add New Gmail Account |                                                             |              |  |
|-----------------------|-------------------------------------------------------------|--------------|--|
| E-mail Address        |                                                             |              |  |
|                       | e.g john.smith@ <my-< td=""><td>webmail&gt;.com</td></my-<> | webmail>.com |  |
|                       | OK                                                          | Cancel       |  |

5. If using OUTLOOK the email will be setup just click SEND

| Paste | ☆ Cut<br>≧ Copy<br>ダ Format Painte | TP 7 TT ab?                                 | • A •   ≡ ≡        |                | Address Check<br>Book Names | Attach Attach |
|-------|------------------------------------|---------------------------------------------|--------------------|----------------|-----------------------------|---------------|
| Cli   | pboard                             | G.                                          | Basic Text         | Gr.            | Names                       | Includ        |
|       | To                                 | SnowVolunteers.Central@                     | <u>adot.nj.gov</u> |                |                             |               |
| Send  | Bcc                                |                                             |                    |                |                             |               |
|       | -                                  | Form Returned: wost_a                       | - ·                |                |                             |               |
|       |                                    | st_agreement2015.<br>the filled-out form. I |                    | o review the d | ata.                        |               |

6. If you use webmail account it will be sent automatically. You will NOT have to click SEND on a "message"